**Manual New Student Registration Graduate Degree Silpakorn University** 

Year

<sup>25</sup>67

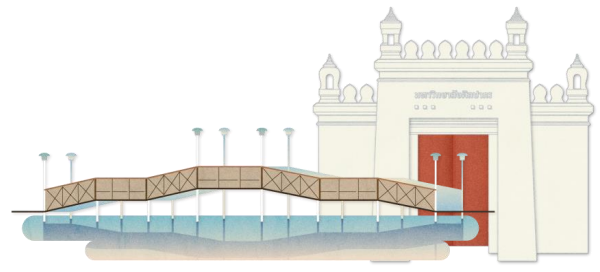

# List of Contents

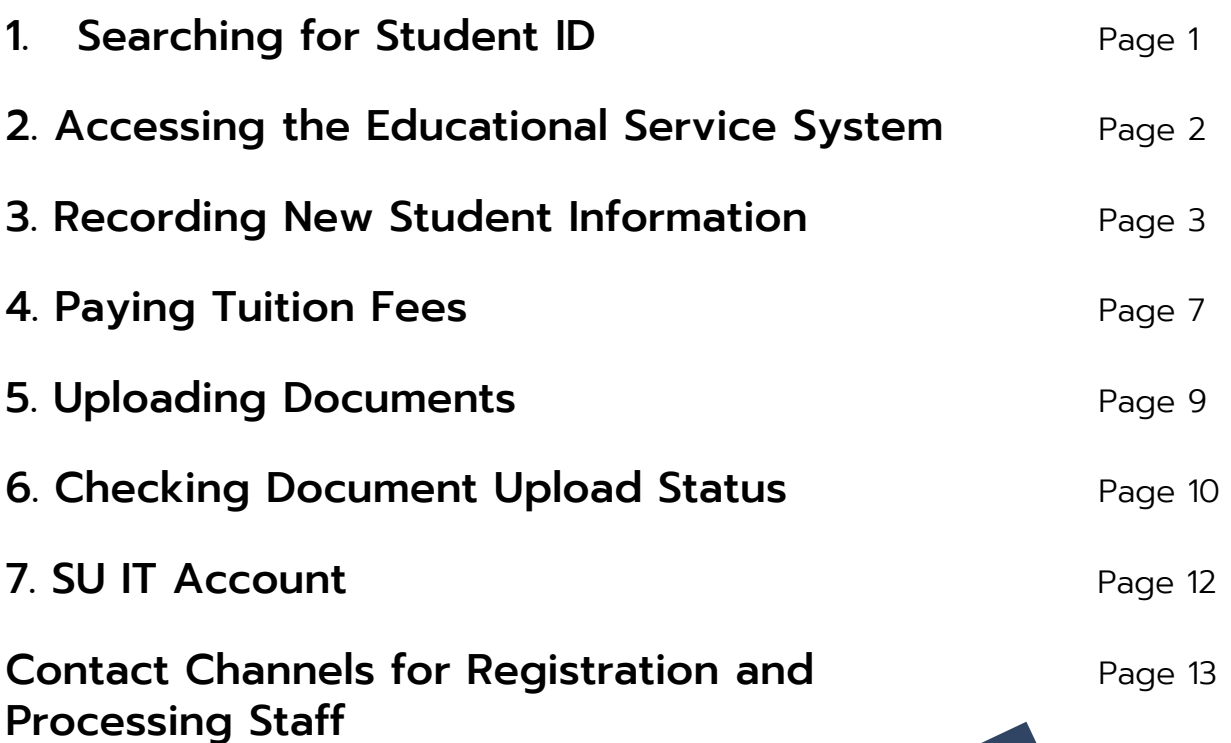

#### 1. Searching for Student ID

To those eligible to study, please check your student ID in the menu. Search for your student ID via the website: https://reg.su.ac.th.

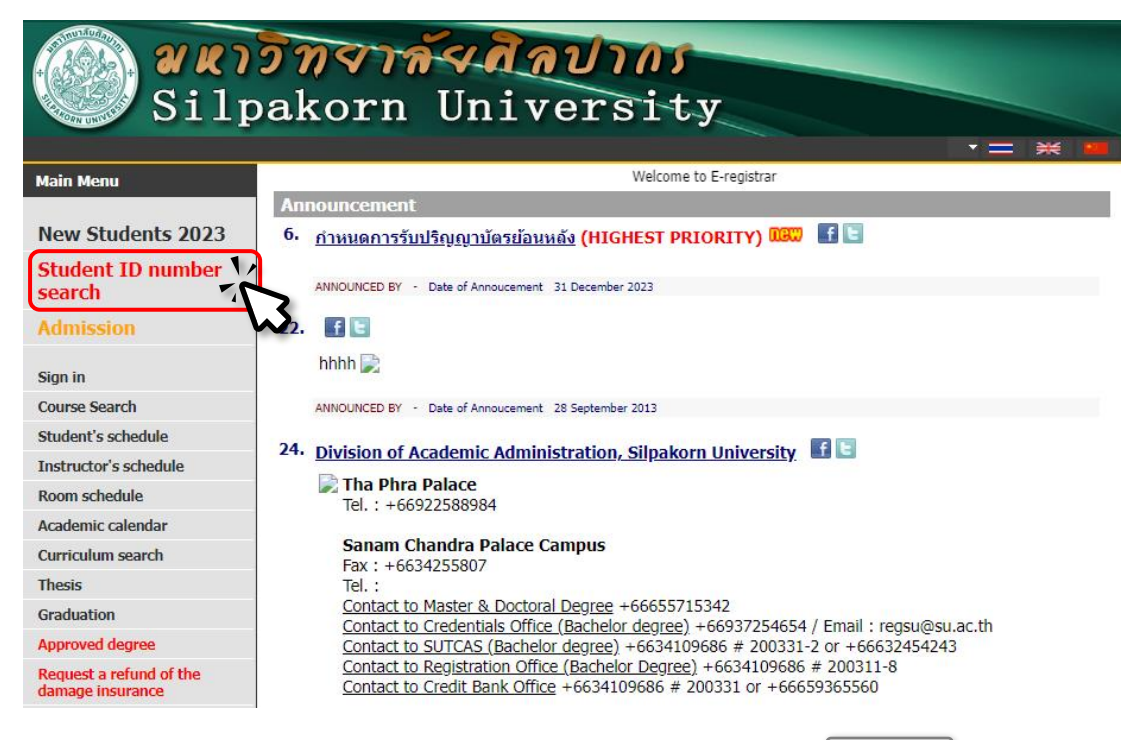

By filling in your first and last name and clicking  $\sqrt{\frac{S_{\text{e}}}{S_{\text{e}}}}$  search  $\sqrt{\frac{S_{\text{e}}}{S_{\text{e}}}}$  the system will display your student ID and basic information. Search

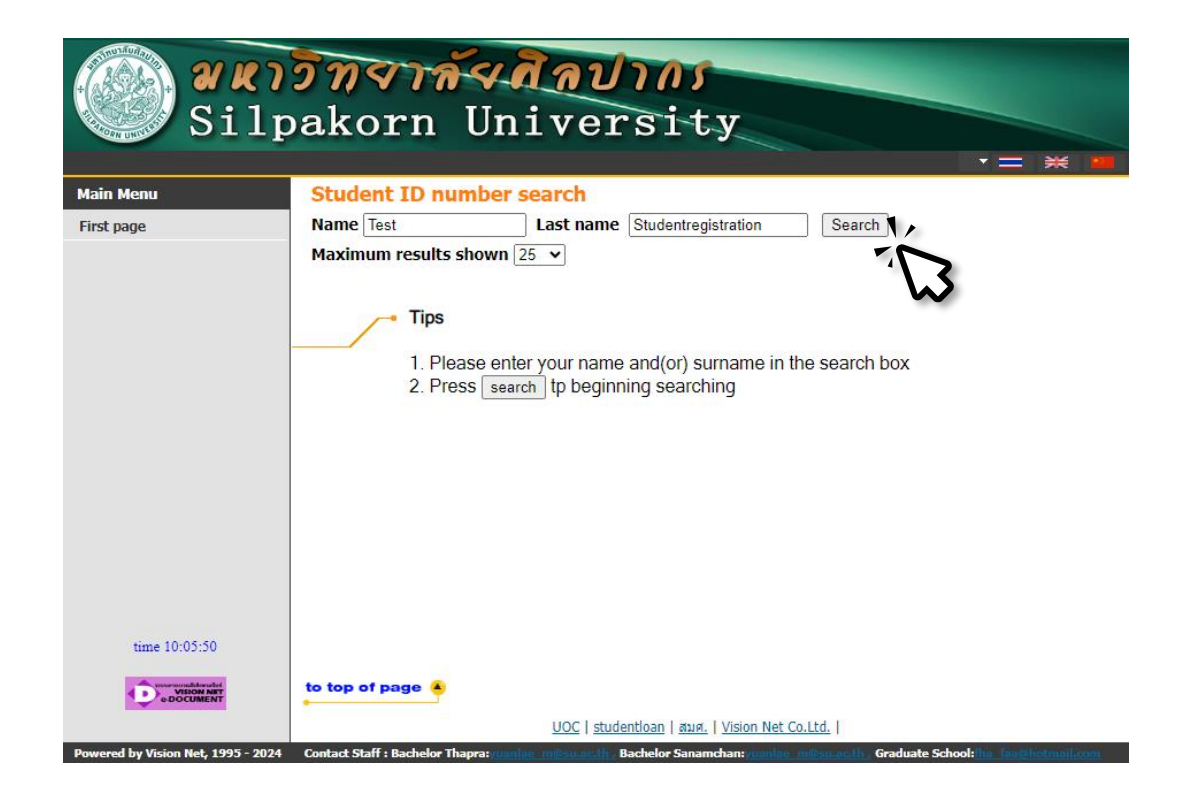

### 2. Accessing the Educational Service System

Those eligible to study can register as students through the educational service system website at https://reg.su.ac.th,

where the ID number is the student ID number,

and the password is your national ID card number.

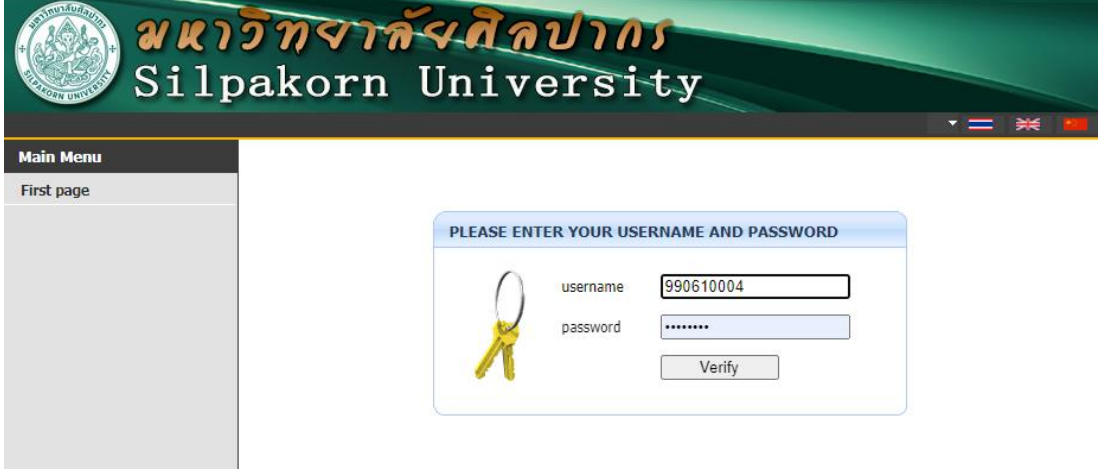

When logging in, the system will display the Agreement and consent to collect and process data in the educational service system (REG) of Silpakorn University.

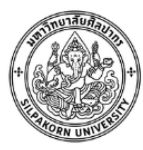

**Consent Form** Data Collection and Processing in the Registration System (REG) Of the Division of Academic Administration of Silpakorn University

#### **DETAIL**

I, Mr. Test Studentregistration Student id 990610004 Major ภาษาไทย (5 ปี) (THAI (5 YEARS)) Faculty ศึกษาศาสตร์ (Education)

 $\blacksquare$  "Give" consent for data collection and processing in the registration system (REG).

I have read and studied the details from the "Privacy Notice of Users of the Division of Academic Administration of 日亮 Silpakorn University" (by clicking on this link SU DAA Privacy Notice or QR Code on the right) or received an explanation from the Division of Academic Administration of Silpakorn University regarding the purpose of collecting, using or disclosing (processing) student personal data directly from the admission process, admission registration, enrollment and other actions related to education in Silpakorn University.

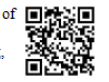

However, the Division of Academic Administration may collect personal data of the students in addition from other agencies or institutions such as former schools, former educational institutions or other relevant government agencies, etc. This is the necessity for the collection of personal data in accordance with Section 24 or 26 of the Personal Data Protection Act B.E. 2562 (2019) which the process of collecting personal data will continue throughout the study period and I have a good understanding of this.

I give my consent to this form voluntarily without coercion or inducement and I acknowledge that I can withdraw this consent at any time, unless there is a legal limitation or there is an agreement between me and Silpakorn University that gives me benefits.

In the event I wish to withdraw my consent, I understand that withdrawing my consent will result in myself being unable to receive the processing of data necessary for the study and/or not being able to access certain functions of the registration system (REG) and I acknowledge that the withdrawal of such consent does not affect the process of personal data that has been completed prior to the withdrawal of consent

Confirm

### 3. Recording New Student Information

When students provide consent to collect and process data within the educational service system (REG) of Silpakorn University, a new student registration window will appear, displaying various information as follows:

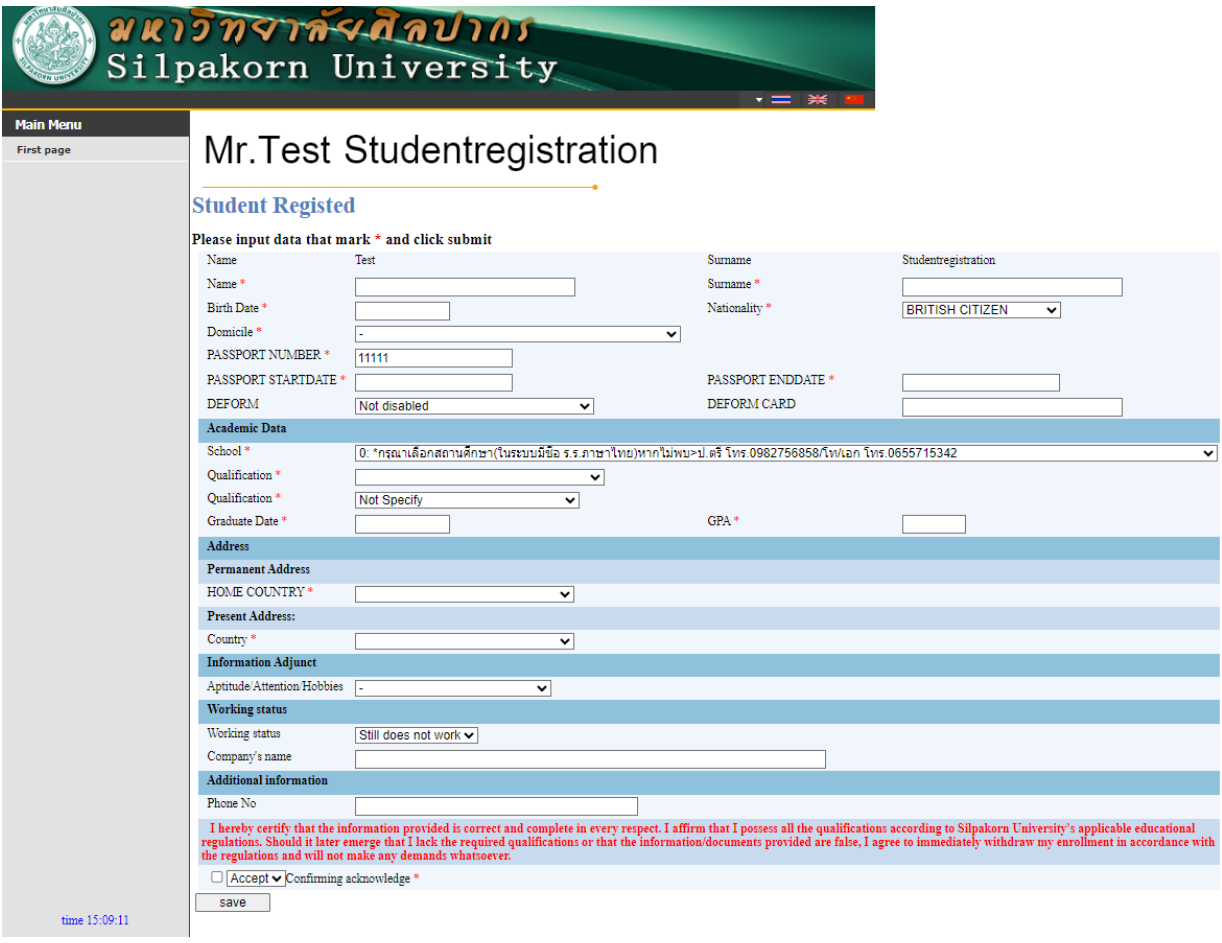

## Instructions for Student Records

#### • Student Information

This section contains general information used for issuing various student certificates and for the use of departments within Silpakorn University. Please complete the following:

#### Mr. Test Studentregistration

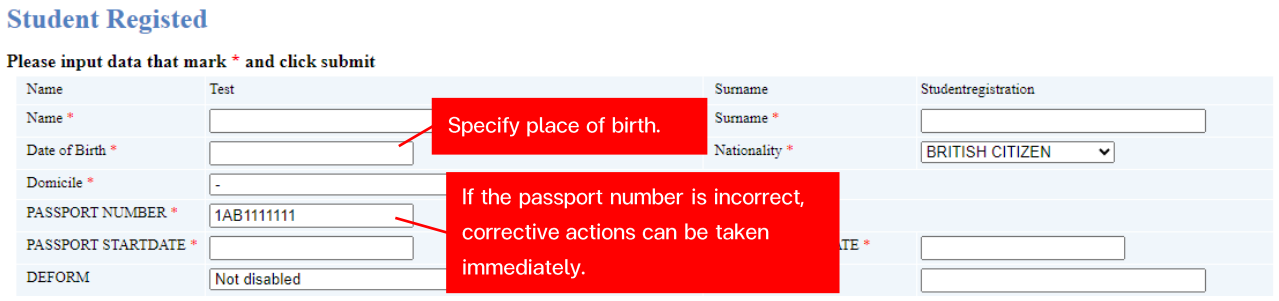

#### Note:

The title, first and last name information is obtained from the study application. If there are errors in this information, please make corrections promptly to avoid affecting other university operations. Students eligible for study can proceed with corrections by contacting the Academic Administration Division.

First and last name information should be filled in according to their passport only.

#### • Educational Information

This section contains student educational information, including the name of the previous educational institution, previous degree, graduation date, and the average score level from the previous educational institution. This information is necessary for checking the qualifications of eligible students.

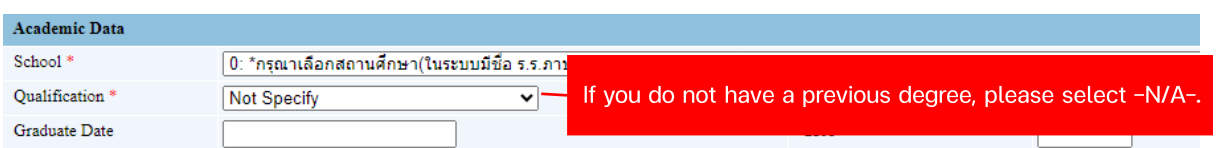

#### Note:

For the name of the original educational institution before entering the study, record it exactly as it appears on the certificate of qualifications.

- In cases where there is no name of the original educational institution for eligible students, please choose \*กรุณาเลือกสถานศึกษา(ในระบบมีชื่อ ร.ร.ภาษาไทย)หากไม่พบ>ป.ตรี โทร.0982756858/โท/เอก โทร.0655715342  $\vee$ and contact the Academic Administration Division to request the addition of the original educational institution's name.

#### • Address Information

This is the address information as per the house registration copy and the current address. The university will use this information to contact or send documents when it is necessary to notify students.

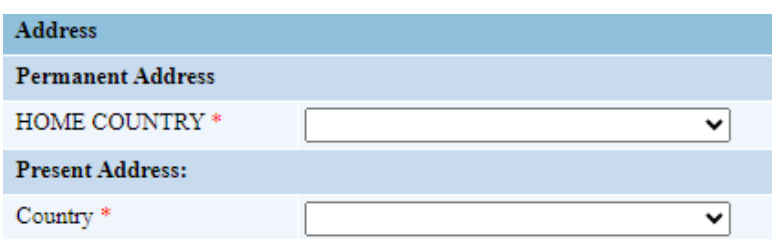

#### • Other Information

This is general information used to communicate with students and compile data for assembly. It is essential for the preparation of student identification cards, applying for the use of the university's IT system, and submitting individual higher education data to the Ministry of Higher Education, Science, Research, and Innovation.

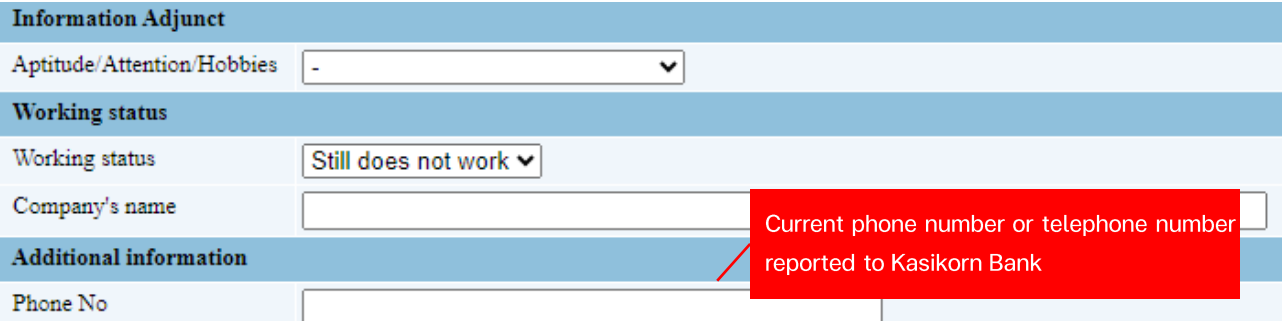

#### The Final Step of Recording New Student Information.

Before completing the process, allow those eligible to study to verify

the accuracy of the information once again and select  $\Box$  Accept  $\Box$ 

which will mark the completion of the process.

I hereby certify that the information provided is correct and complete in every respect. I affirm that I possess all the qualifications according to Silpakorn University's applicable educational regulations. Should it later emerge that I lack the required qualifications or that the information/documents provided are false, I agree to immediately withdraw my enrollment in accordance with the regulations and will not make any demands whatsoever.

Accept v Confirming acknowledge \*

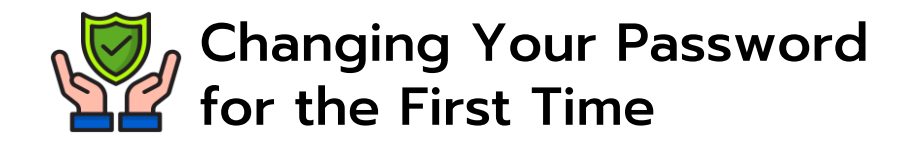

When new student information has been recorded, the student should change the password for the safety of student information. Then press **Go back** to enter the main menu page.

# **Caution**

- Student should not set their password to telephone number, Student ID, National identification number or personal information of student.
- Student should set a password of at least 8 characters consisting of Uppercase English letters, Lowercase English letters and numbers

**Students should set a password that is highly secure.**

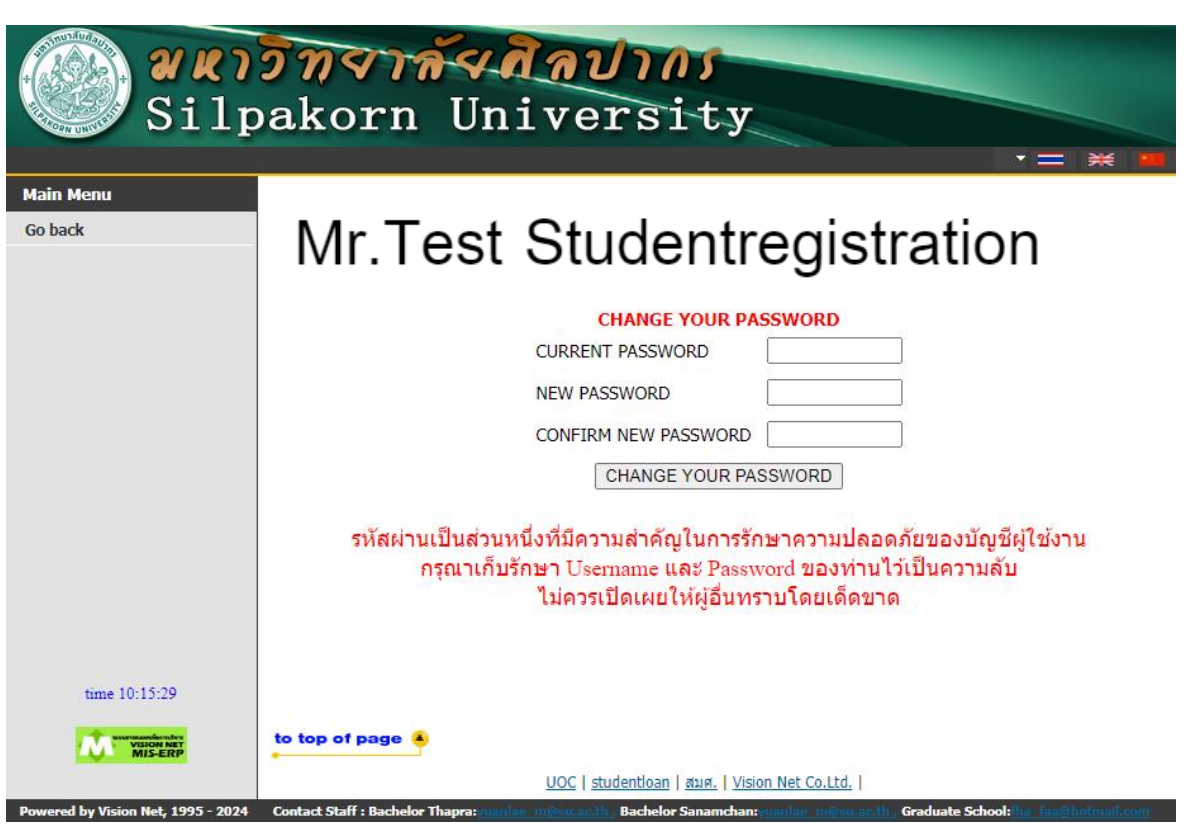

#### 4. Paying Tuition Fees

After recording new student information, proceed to pay the tuition fees through the statement on the website: https://reg.su.ac.th by following these steps:

4.1 Select "Student History."

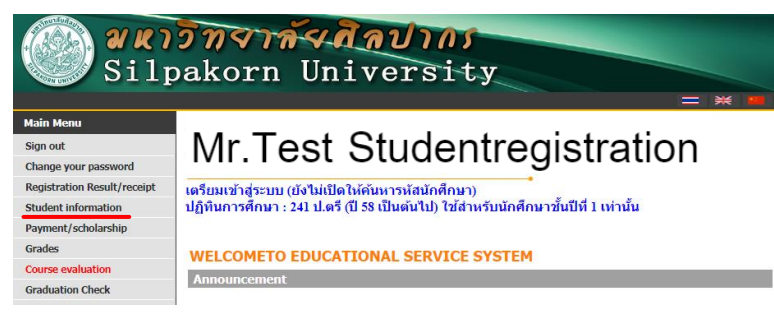

#### 4.2 Select "Print Document."

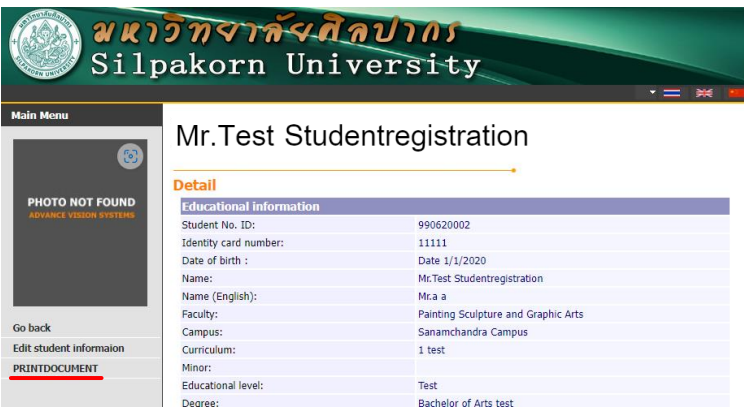

4.3 Print a statement by selecting "2. Registration fee payment statement." (Click to print the document)

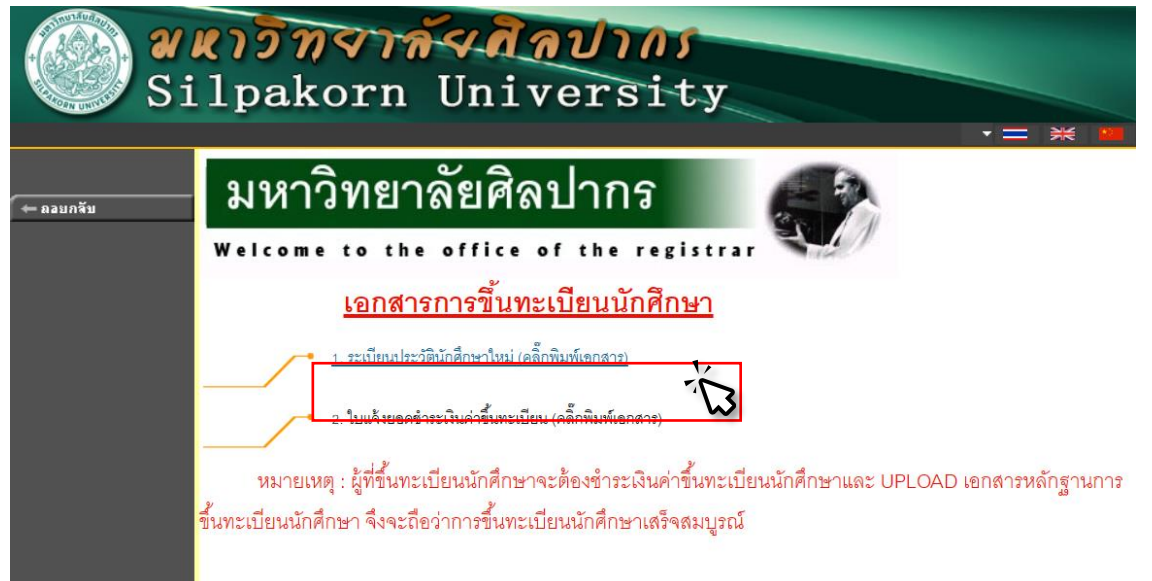

#### 4.4 When the statement appears, you can pay through a bank branch or scan a QR code.

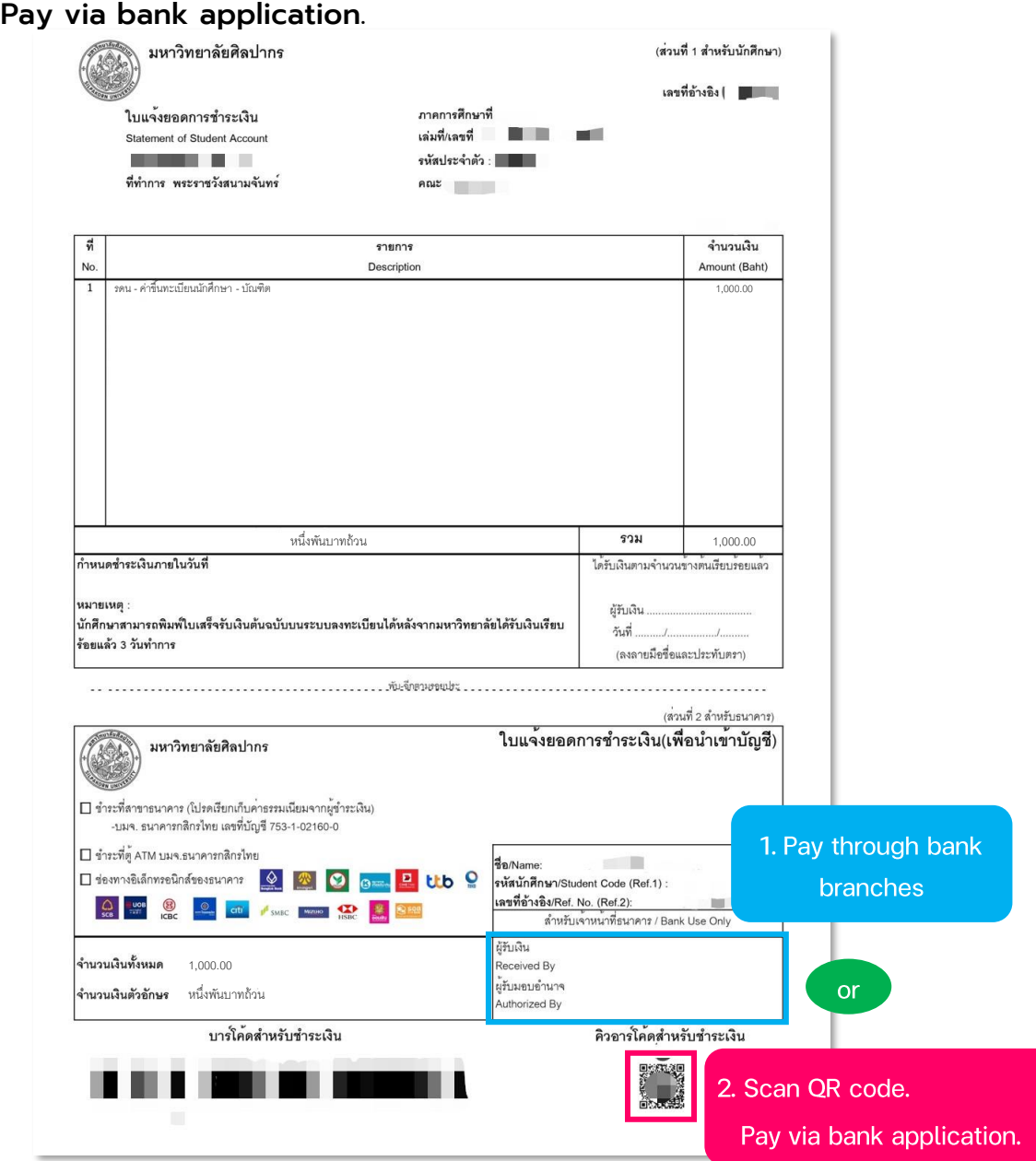

New students must pay the fees in full; Therefore, student registration will be considered complete.

### 5. Uploading Documents

Those eligible to study can upload their identity documents through the education service system at the "**Upload File**" menu. They must also upload a student photo and registration documents as required. Therefore, student registration will be considered complete. However, if an inspection later reveals a **lack of qualifications** according to university regulations or if the documents provided are **false**, your name will be removed from the list of enrolled students.

5.1 Select "Upload File".

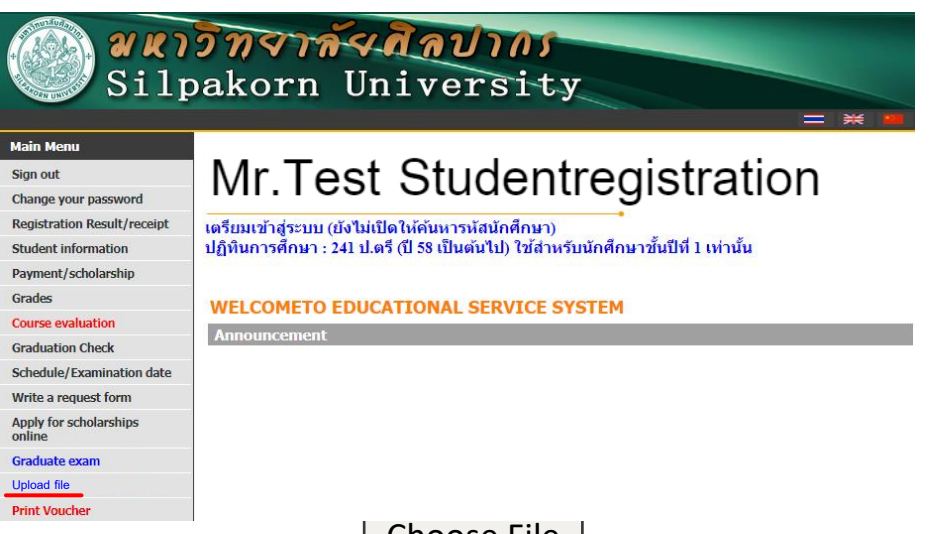

5.2 Upload file by selecting

Choose File

\*\*Before uploading document files, please check the completeness of the document file again\*\*

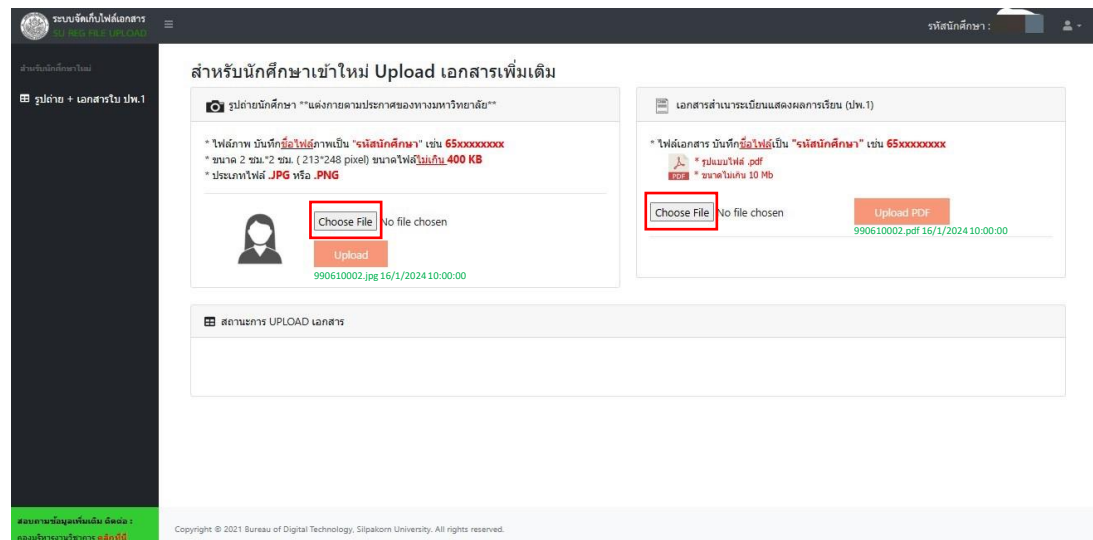

5.3 After selecting the document file, click document files into the system. Upload to upload

When the file has been uploaded, the file name, date and time of upload will be displayed.

### 6. Checking Document Upload Status

Those eligible to study must check the status of document uploads as follows.

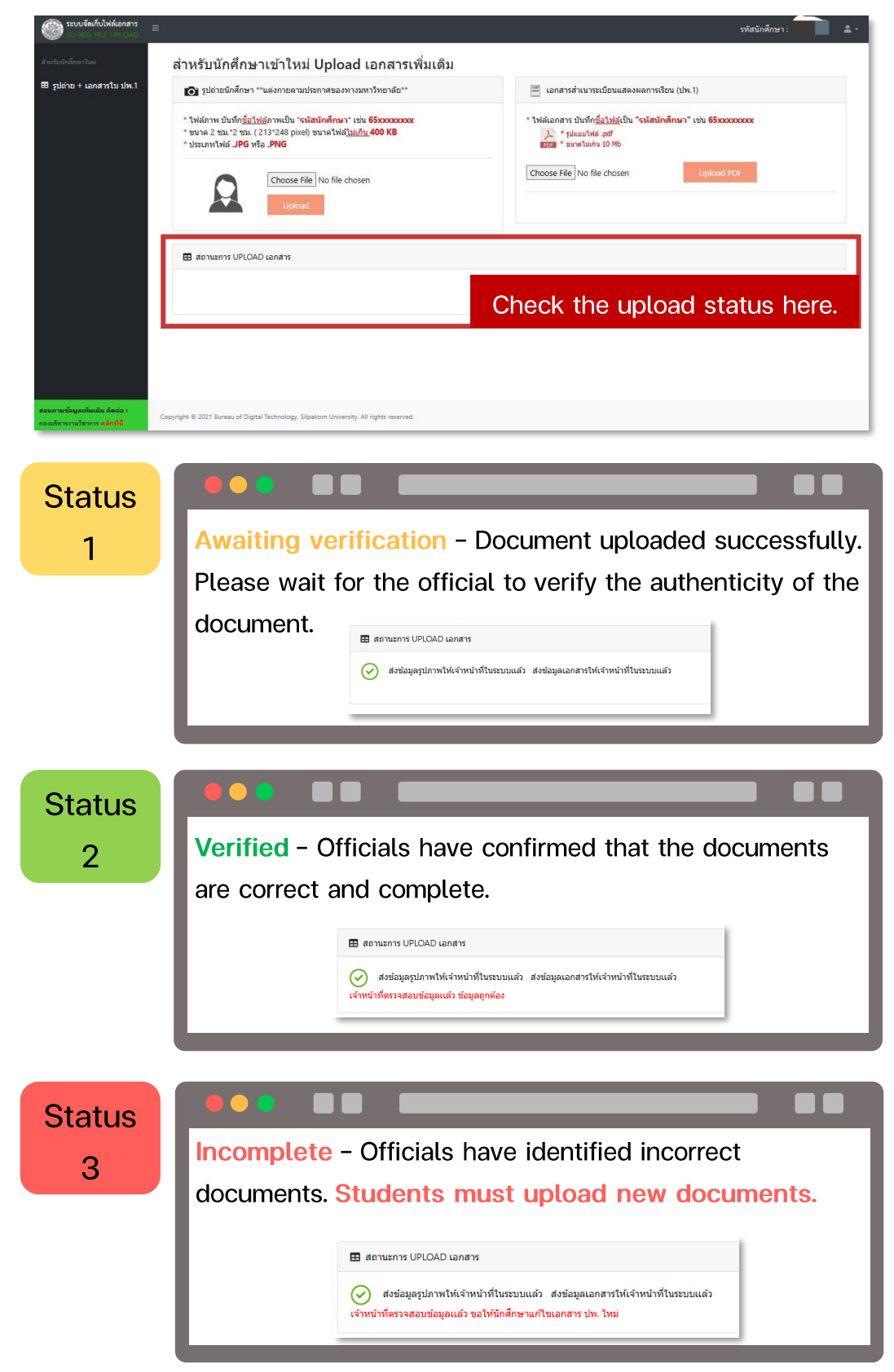

### Document File Details and Format for Uploading

• Student Photo File

To create student ID cards that are correct and suitable for importing into the system, please follow these guidelines:

- ✓ Take a picture with your face facing forward, without wearing a hat or sunglasses, against a white or blue background.
- Gensure the image size is 2x2 cm (213x248 pixels), with a file size not exceeding 400 KB.
- √ Save the image file in either .JPG or .PNG format.
- √ Name the image file using your student ID, such as "67xxxxxxx."

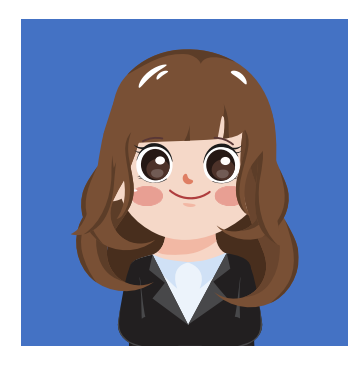

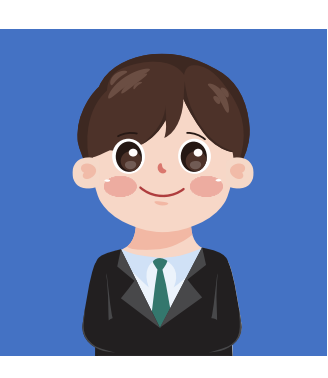

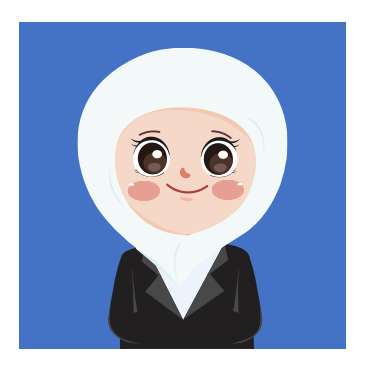

#### • Document Files for New Student Registration

To verify your educational qualifications, you must provide documentation that

certifies your graduation. This includes:

1. A complete copy of your transcript (which should indicate the completion of your studies.)

- 2. English test results (required only for doctoral-level students).
- Merge all documents into one file. ✓
- ✓ Ensure the file size is not more than 10 MB.
- ✓ Use the file type .pdf.
- ✓ Save the file name as your student ID, such as 67xxxxxxx.

# 7. SU IT Account

Students must apply for an IT user account (SU IT Account). You can register at Website : https://portal.su.ac.th by following the steps as follows To receive various benefits within Silpakorn University.

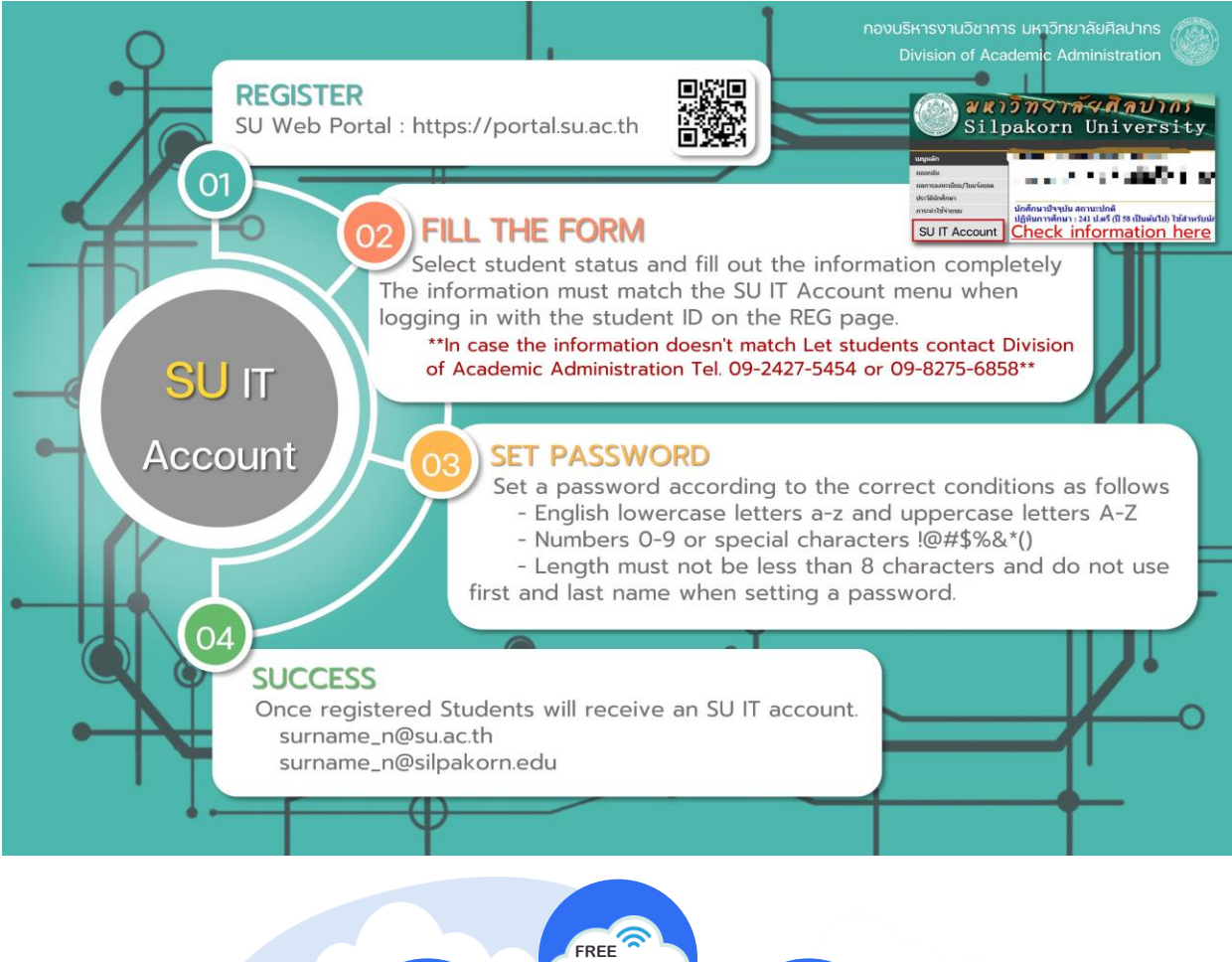

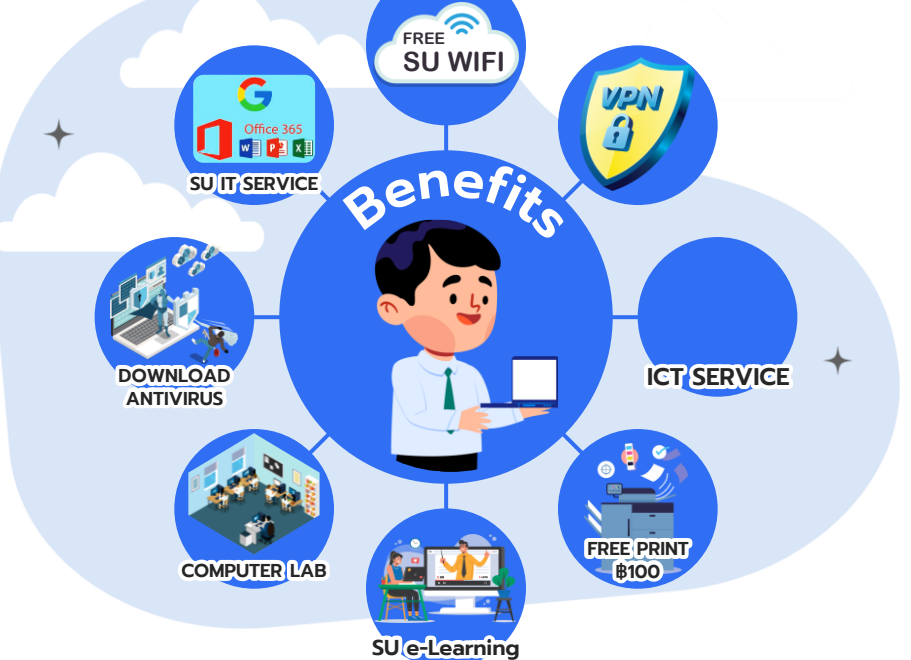

#### Contact Channels for Registration and Processing Staff

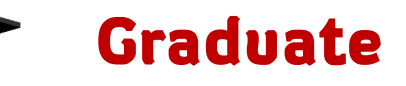

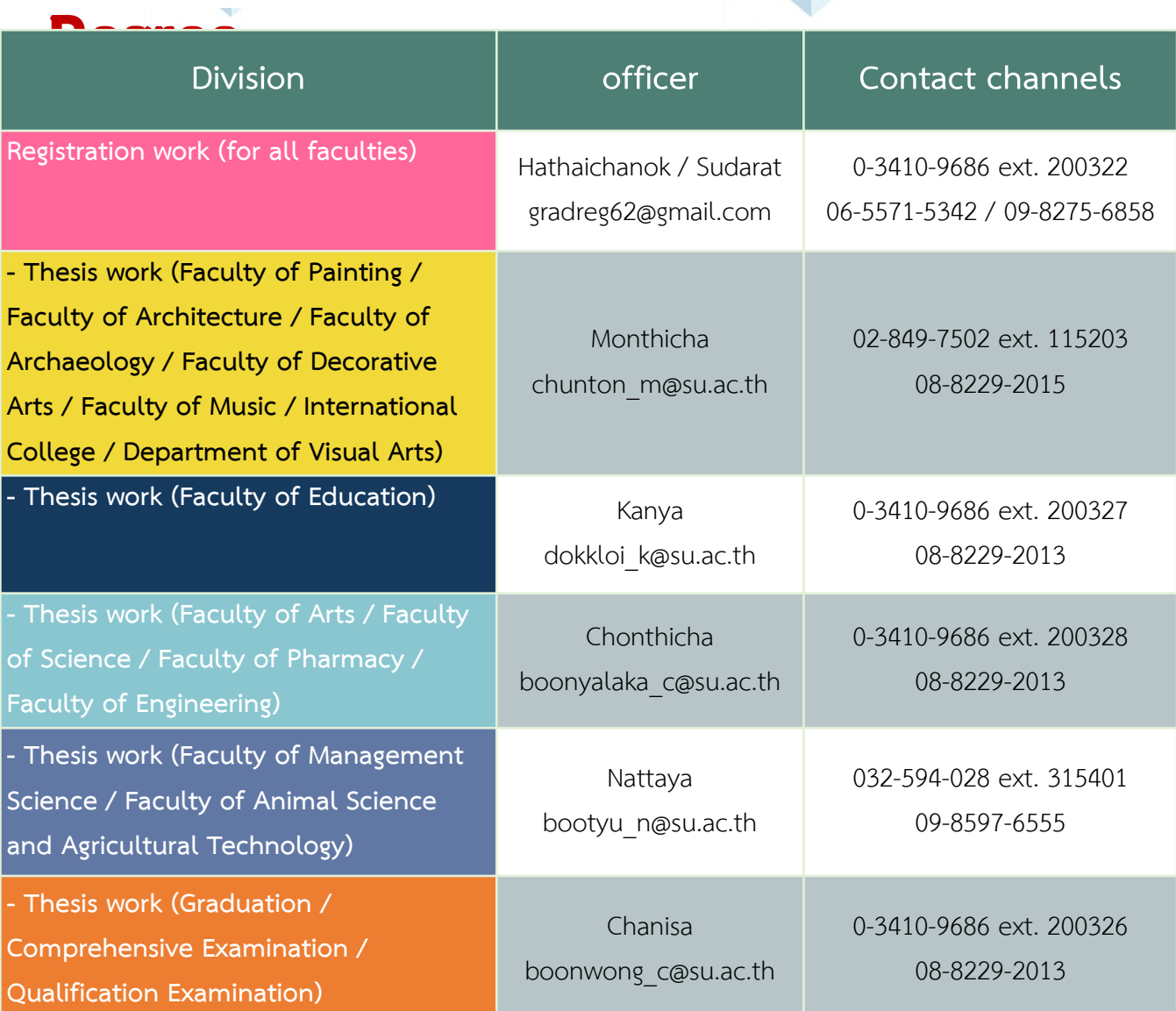